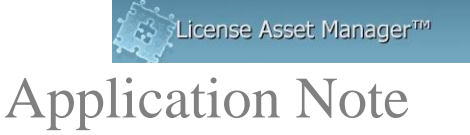

## **Migrating your LAMUM database**

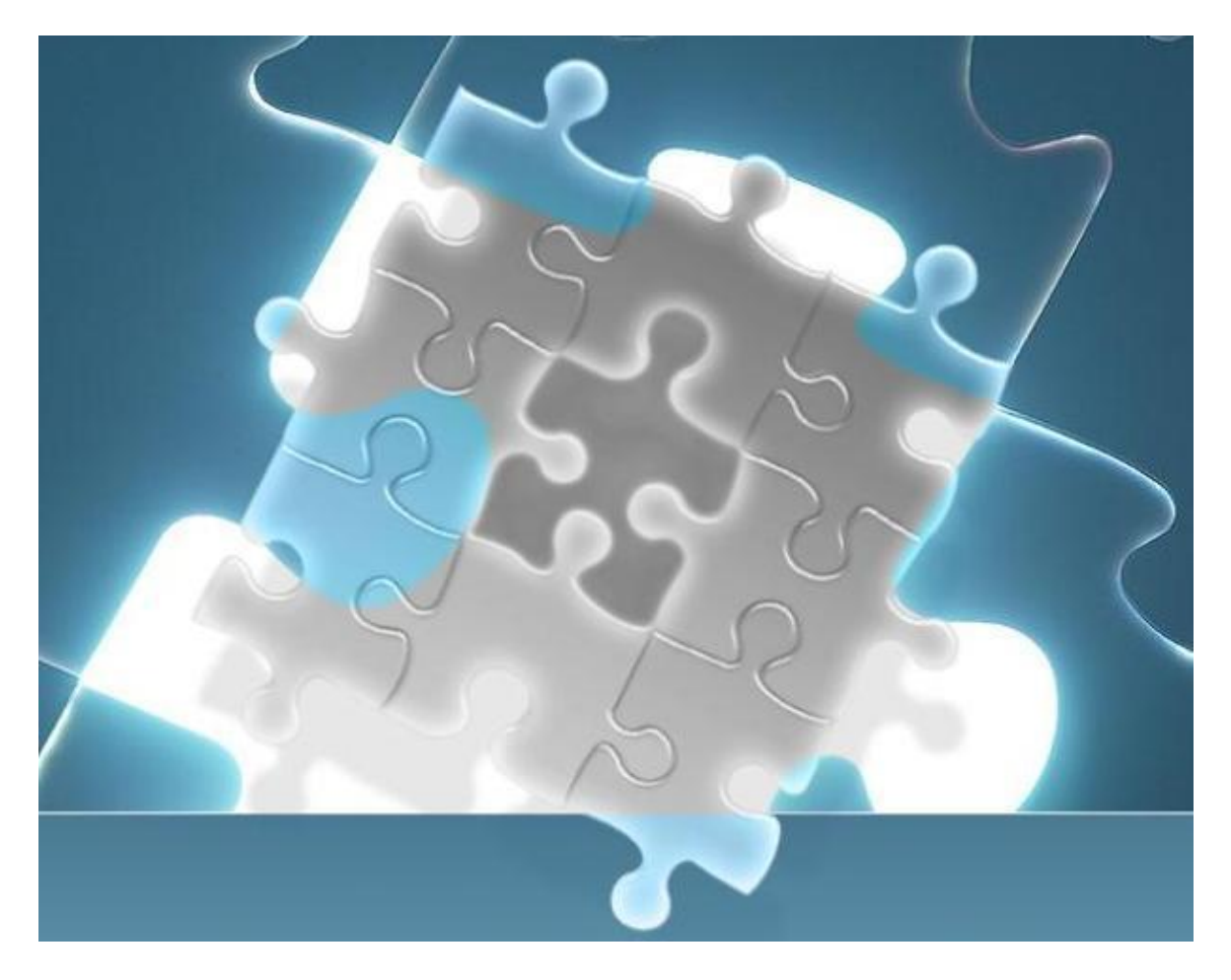

If you need to move your LAMUM to a new server, first contact TeamEDA and you will need to sign a "Rehosting Agreement". TeamEDA will issue you a new license key for the new server IP. The Rehosting Agreement requires you to remove LAMUM and its components from the old server once the database has been migrated.

This AppNote describes how to move the database over to the new server.

© 2017 TeamEDA. All rights reserved. TeamEDA, the TeamEDA logo, License Asset Manager and all marks relating to TeamEDA products and services referenced<br>herein are either trademarks or registered trademarks of TeamEDA or

You can migrate your database from one installation of LAMUM to a new installation of LAMUM, provided they are of the same version. The process is as follows:

- 1. Backup Current database through the UM-->Admin-- >Backup Interval and Location option in the menu
	- a. Make sure the backup location exists on the system or create new backup location
	- b. Click the "**Create a Backup**" button
	- c. Upon a successful backup, you will get an alert in green font saying backup successful
	- d. Check the backup location for database dump file with the naming conversion **Lamum.bakup\_YYYY-MM-DD-**

## **Timestamp.sql**

- 2. Move the backup to the new LAMUM server with the same version number
	- a. Set a **backup Location** and click on **Apply Changes**
	- b. Copy the database dump file created in Step 1 d and put it in the new location created on the new LAMUM Server
- 3. Restore Backup
	- a. If the backup dump is put in the correct location as indicated in the Backup Location, the backup dump file will show up under **checks current backup location for backup files**
	- b. Click on **Restore Backup** button. Note, this process will take some time depending on how big your database is. Please do not go to the home page until backup is completely restored
- 4. TEST.
	- a. Open UM and execute a few reports to make sure the data was inserted correctly.

If you have any difficulties, please contact TeamEDA.

Contact TeamEDA for help: 603-656-5200 support@teameda.com

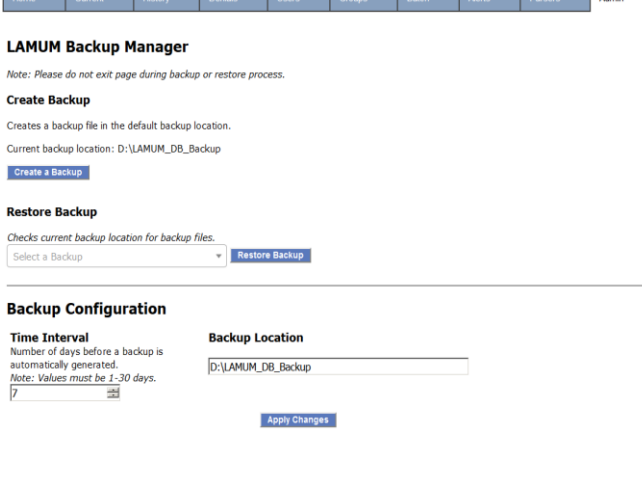

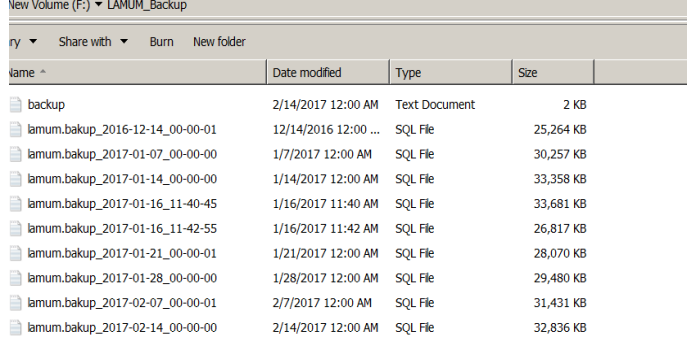

© 2017 TeamEDA. All rights reserved. TeamEDA, the TeamEDA logo, License Asset Manager and all marks relating to TeamEDA products and services referenced<br>herein are either trademarks or registered trademarks of TeamEDA or